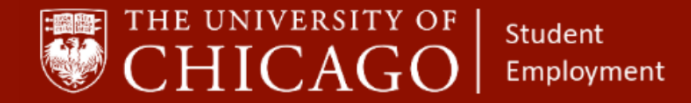

workday@**UCHICAGO** Have a nice Workday

## **Creating a Student Position – Hourly (Nonexempt)**

## Quick Reference Guide

**Purpose:** This document informs HRPs who hire students how to create a student position in Workday.

- Before you create a student position, it will be helpful to click the link below to see details pertaining to student job profiles.
- You should select a profile before you create a student position in Workday.
	- o [https://studentemployment.uchicago.edu/img/student-job-profiles-](https://studentemployment.uchicago.edu/img/student-job-profiles-120318.pdf)[120318.pdf](https://studentemployment.uchicago.edu/img/student-job-profiles-120318.pdf)

#### **1 – Search the Supervisory Organization**

- A. Click on the Related Actions button.
- B. Click on Staffing.
- C. Click on **Create Position**.

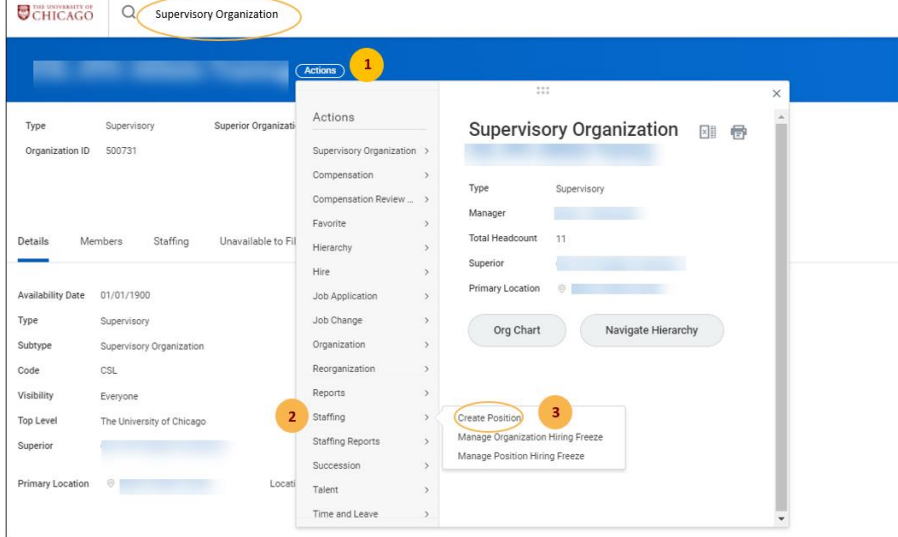

#### **Keep in Mind**

- The Hire and Add Additional Job processes can only be completed on an open position.
- **■** If you know the student's name and funding source, you can hire off of the position.

#### **Information Needed**

- The name of the supervisory organization in which the position will sit.
- The default FAS Account and FAS Sub Account that will be assigned to the position.
- The Workday Job Profile List for **Students**

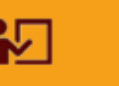

#### **Supporting Training:**

*Foundations of Student Employment for HRPs*

[Click Here to Register](https://training.uchicago.edu/course_detail.php?course_id=1947)

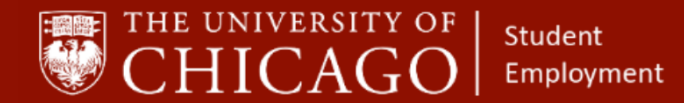

## workday@**UCHICAGO** Have a nice Workday

#### **2 – Complete Job Details**

- A. The Supervisory Organization will auto-fill.
- B. Click on the prompt to select the **Position Request Reason**.
- C. Select **Create Position > Created Position > New Position**

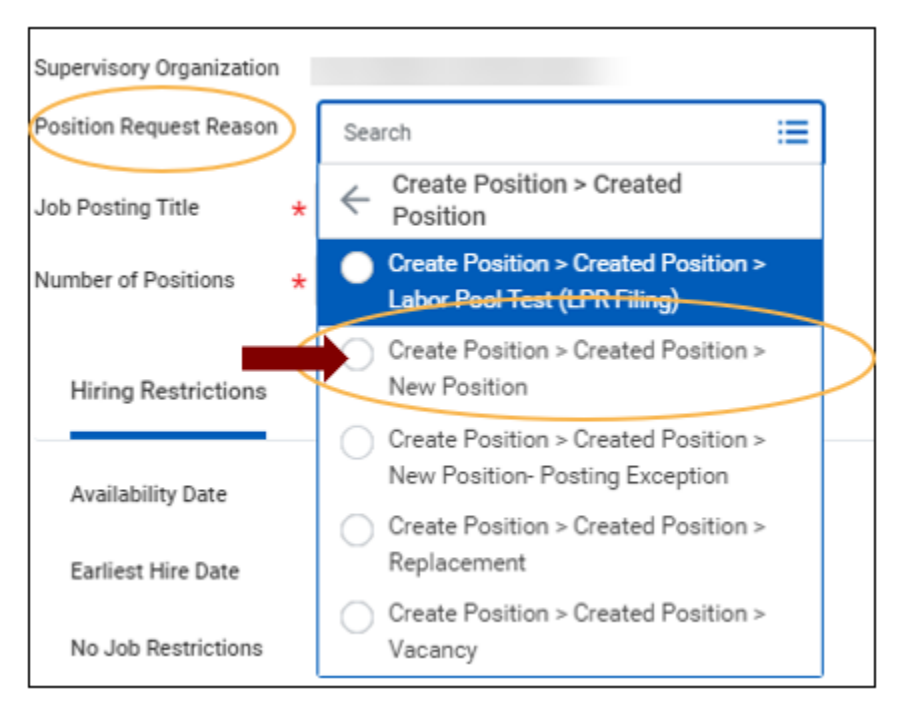

- D. Choose an appropriate Job Posting Title that best describes the work being done. If the job is funded by Federal Work Study (FWS), add "Federal Work Study" after the Job Posting Title.
	- o FWS Example: Harper Front Desk Federal Work Study
	- o Non-FWS Example: Harper Front Desk
- E. Select the number of positions you want to create.

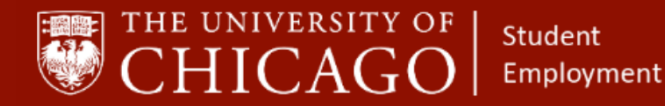

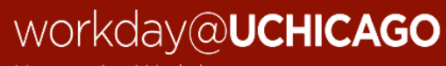

Have a nice Workday

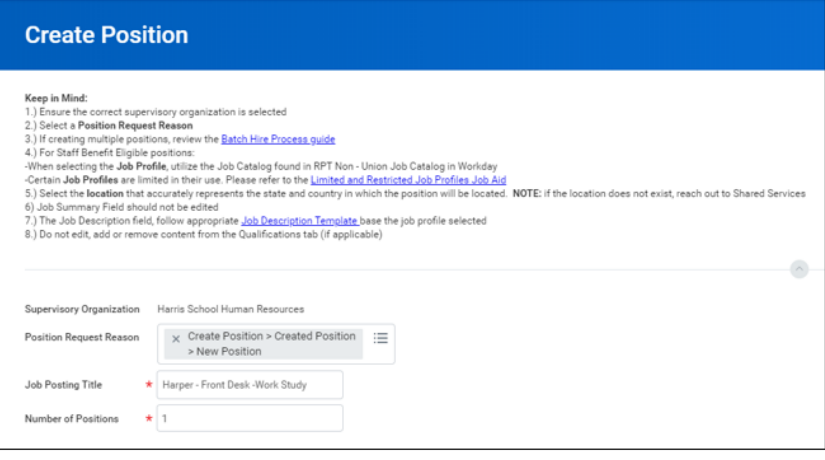

- F. Select the Availability Date at least one month earlier than the date you are creating the position.
- G. Select the Earliest Hire Date at least one month earlier than the date you are creating the position.

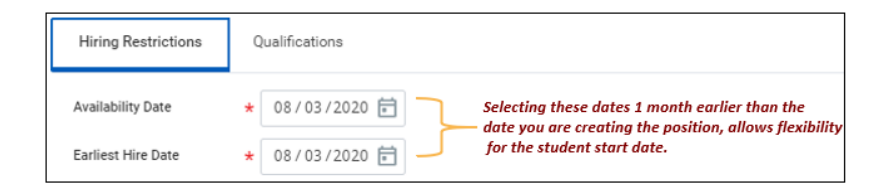

- H. Click on the prompt for Job Profile
	- o Select By Job Family.
	- o Select Student Job Family Group (Reporting and Integrations Only).
	- o Select the appripriate Job Family.
	- o Once the Job Family is seleted, the list of job profiles for that Job Family will appear.
	- o Select the appropriate Job Profile.

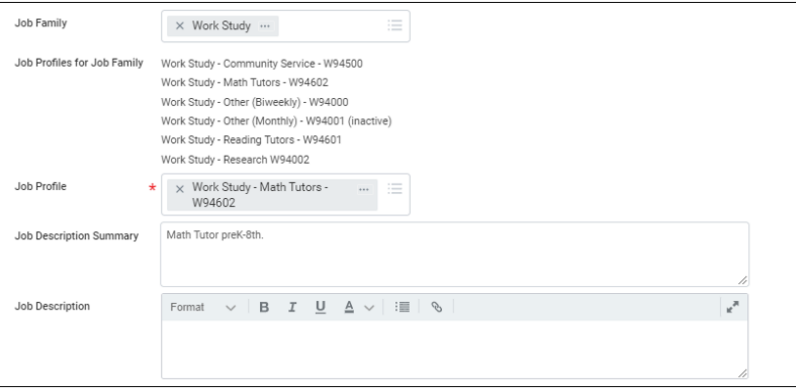

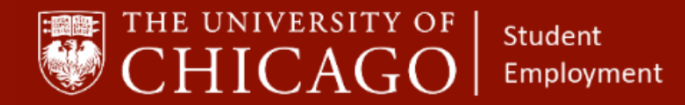

I. Click on the prompt for Job Family *(two rows above Job Profile),* select **Job Families by Group**, select **Student Job Family Group (Reporting and Integrations Only).**

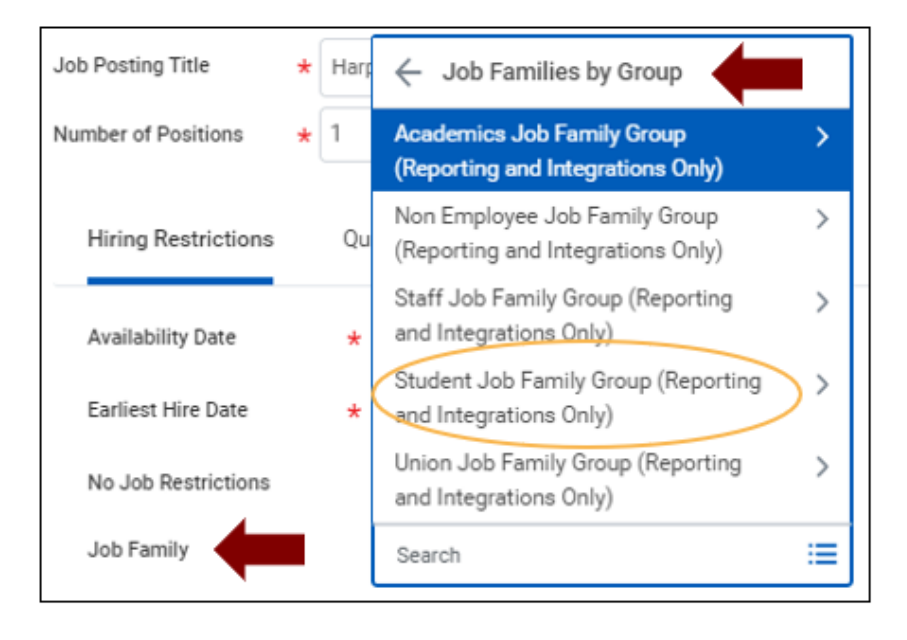

- J. Select the appropriate Job Family Group.
	- o Select Work Study for Federal Work Study eligible students.
	- o Select the appropriate Job Family associated with the job profile that will be chosen. For example: If the student is going to be placed in a Grad Admissions Assistant job profile, the Student Admissions Job Family must be chosen.

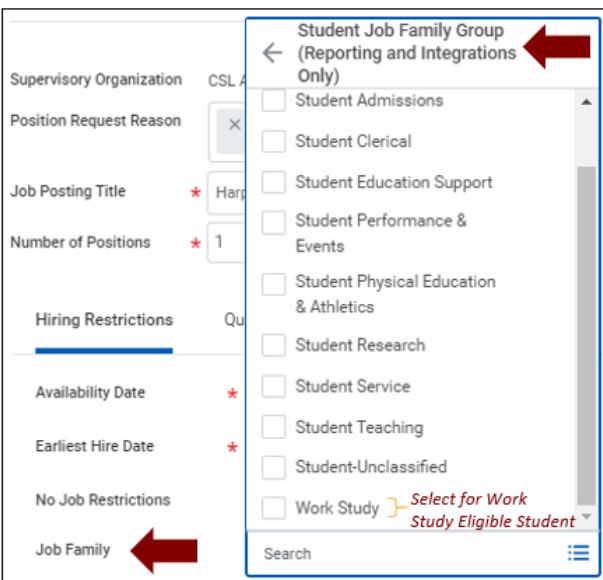

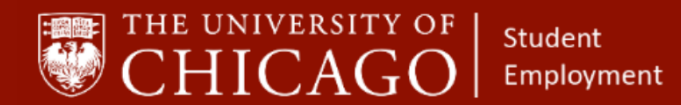

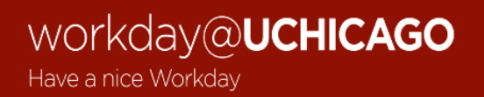

- K. The Job Description will auto-populate.
- L. Click on the prompt to select a location or type a location in the field.
- M. Click on the prompt and select the time type.
	- Most nonexempt student positions are part time.
- N. Click on the prompt to select the Employee as the Worker Type.

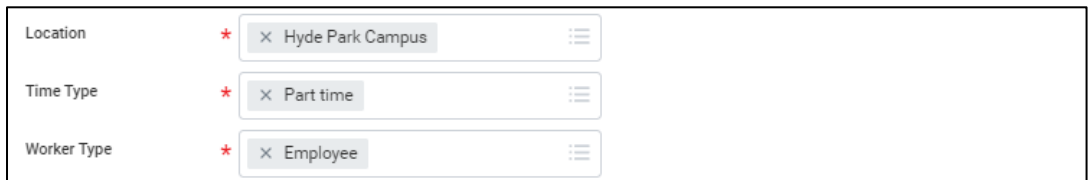

- O. Click on the prompt for Worker Sub-Type
	- Select Current Country
	- **Select Student (Fixed Term).**

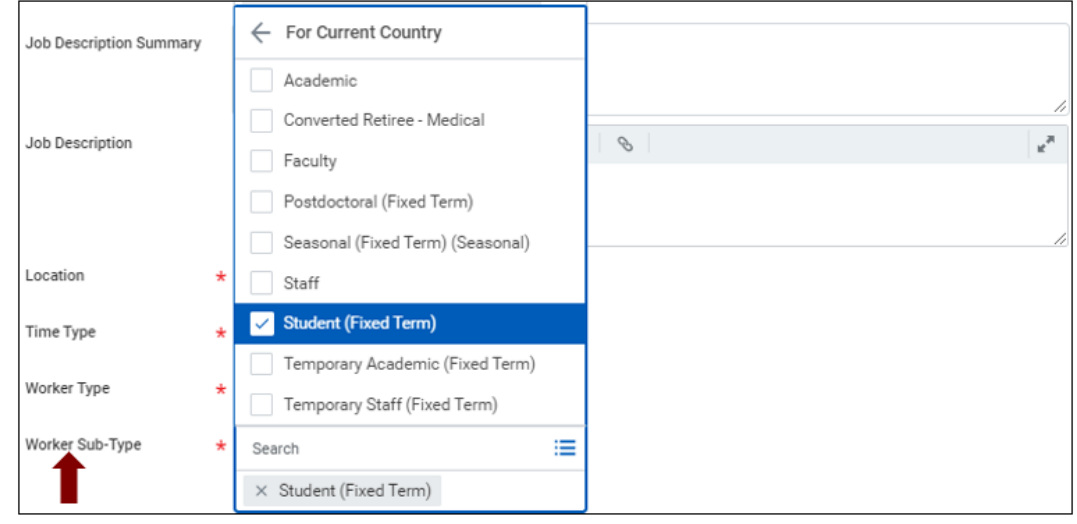

P. Select Submit.

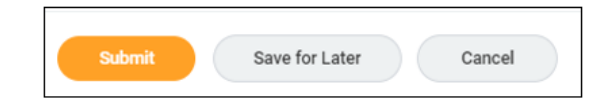

Q. Select Open to move to the next phase, Change Organization Assignments.

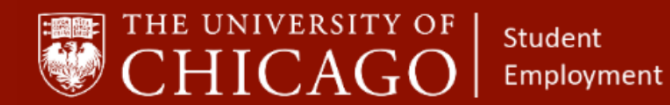

# workday@**UCHICAGO**

Have a nice Workday

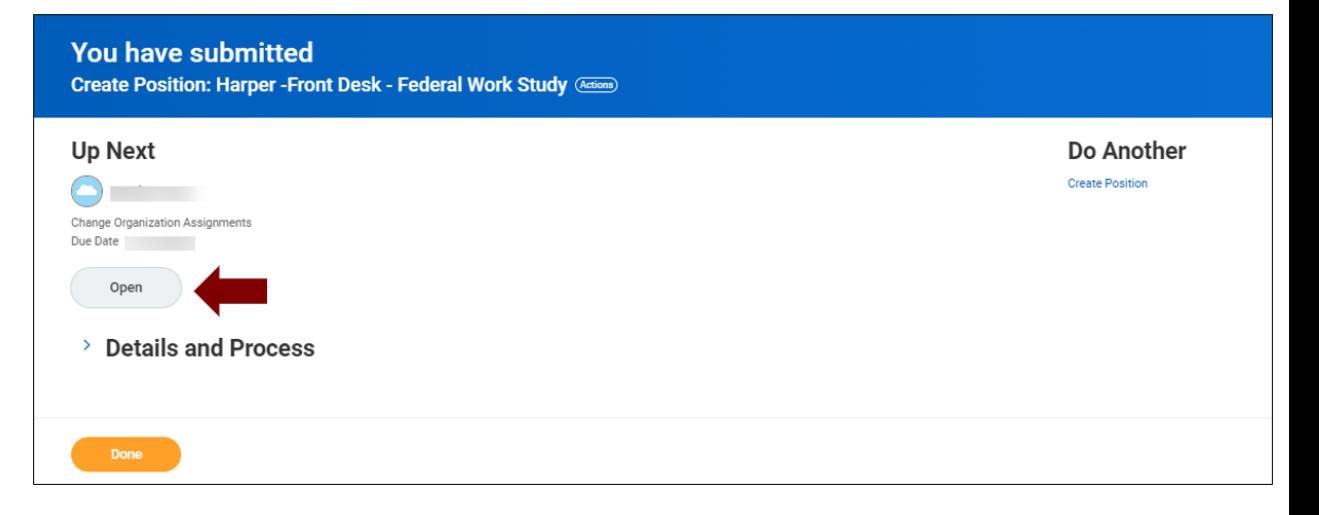

## **3 – Change Organization Assignments**

- A. Review all of the details for accuracy.
- B. Click on the edit icon the add the FAS Account number associated with this position.
- C. Click on the edit icon to add the FAS Sub Account number associated with this position.
- D. Select Submit.

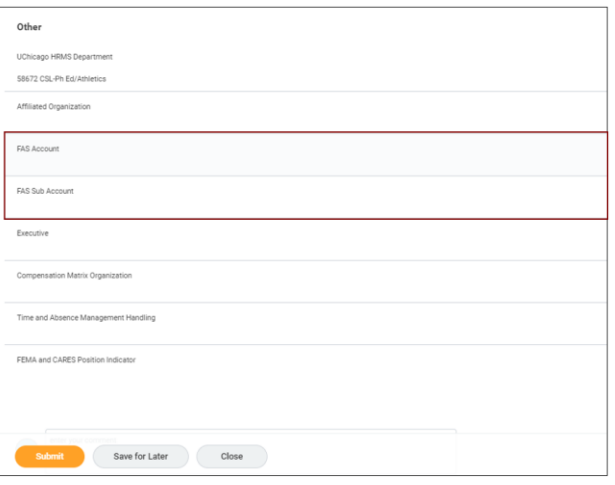

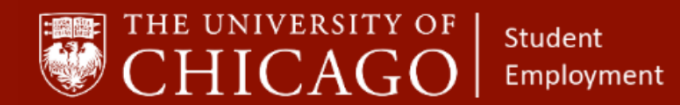

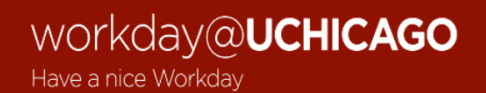

### **4 – Default Compensation**

A. Select Open to move to the next phase, Request Default Compensation.

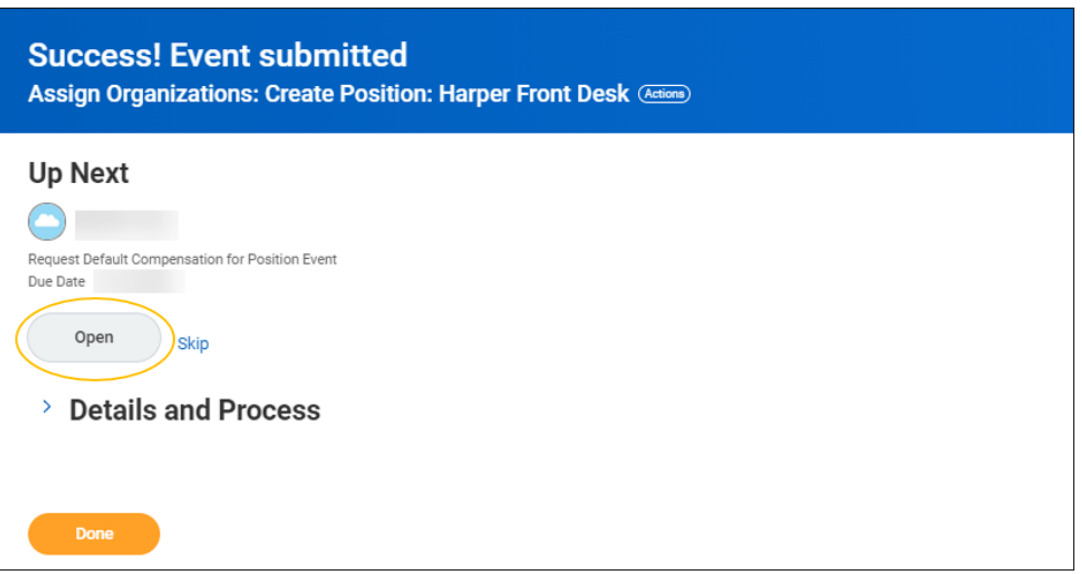

- B. Scroll down to Hourly (nonexempt student positions are hourly).
	- $\circ$  Click the edit icon  $\bullet$  to add the proposed hourly rate for the student position.
	- o Note: In Chicago minimum wage is \$14 per hour.

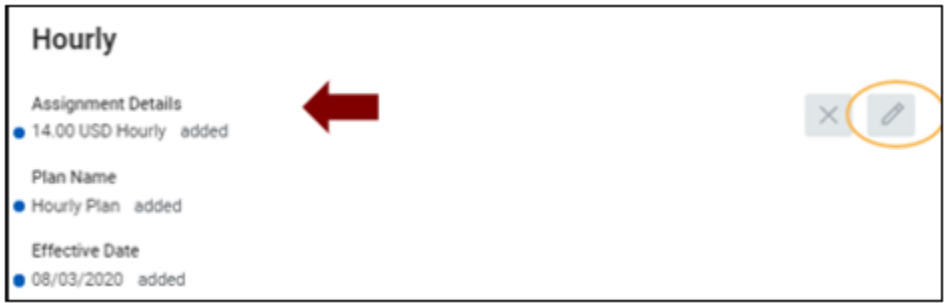

C. Select Approve.

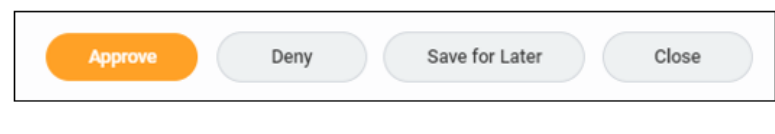

D. Select Done.

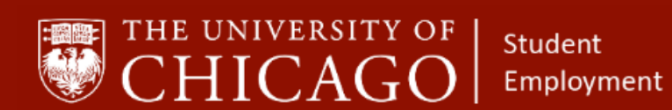

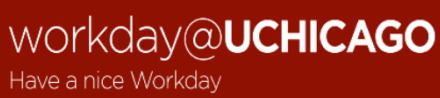